## **iMovie: Bordwerkzeug zur Erstellung von (Erklär-)Filmen**

iMovie ist auf jedem iPad standardmäßig installiert. Es bringt LuL und SuS die Möglichkeit, auf einfachste Weise ansprechende Filme zu erstellen. Wie wäre es z.B., wenn Sie für Ihre SuS oder später Ihre SuS selbst Erklärfilmchen erstellen? Wenn diese in einer Lernplattform abgelegt werden, können alle SuS zu jeder Zeit Lerninhalte "nachschauen". Oder Sie lassen SuS Experimente dokumentieren. Im Sportunterricht können mit dem Slow-Motion-Modus Bewegungsabläufe studiert werden.

Ihrer Kreativität und der Ihrer SuS sind keine Grenzen gesetzt, solange Sie sich im urheberrechtlich und moralisch sicheren Raum bewegen.

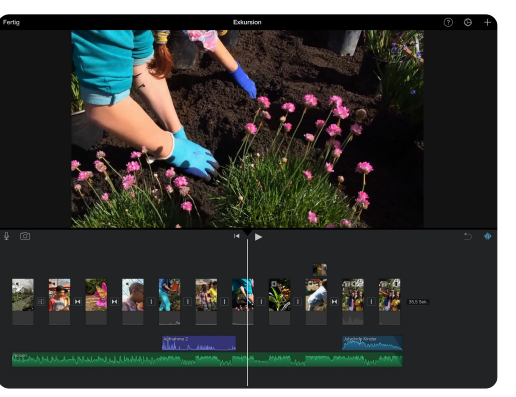

iMovie auf dem iPad

## **Tipp**

Wichtig bei der Nutzung von iMovie: **Üben - üben - üben!** Denken Sie daran, wie schwer Ihnen zuerst das Lesen oder das Spielen Ihres Instruments gefallen ist! Bald wird es Ihnen und Ihren SuS leicht von der Hand gehen und die schuleigene Bibliothek von Erklärfilmen wächst.

- 1 Sie erhalten eine kurze Demonstration der wichtigsten Bedien-Elemente in iMovie.
	- ein neues Projekt anlegen
	- Video-Clip zur Timeline hinzufügen
	- Foto zur Timeline hinzufügen
	- Übergänge anpassen
	- Clip trimmen
	- Filmmusik hinzufügen
	- Voiceover hinzufügen
- Lautstärke regeln
- Geschwindigkeit anpassen
- Videos überlagern
- einen Titel hinzufügen
- Videoclips teilen
- Projekt umbenennen
- Film exportieren

2 Starten Sie iMovie und erstellen Sie einen kleinen Erklärfilm in folgenden Schritten:

- Nehmen Sie sich ein iPad, ein Blatt Papier (DIN A3) und einen Stift.
- Starten Sie iMovie und legen Sie ein neues Projekt an.
- Nehmen Sie mit der Kamera ihre Erklär-Sequenz auf. Am besten helfen Sie sich gegenseitig: Mal filmt einer und mal erklärt einer. Sie müssen nicht alles in einem Rutsch filmen, sondern können auch mehrere kleine Clips erstellen.
- Trimmen Sie die Clips auf die richtige Länge.
- Stellen Sie die Übergänge ein.
- Fügen Sie einen Titel und einen Abspann hinzu.
- Exportieren Sie Ihren Film in die Foto-App des iPads.

## **Wie Sie QR-Code scannen können:**

Öffnen Sie die Kamera-App auf Ihrem **iPhone** und scannen Sie den Code damit. Für **Android** suchen Sie im Play Store nach "QR Code Secuso". Diese App ist kostenlos und datenschutzfreundlich. **Viel Erfolg!**

## **Padlet Feedback**

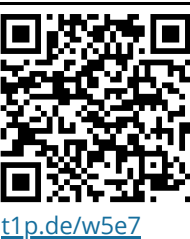

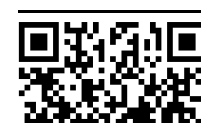

url.nrw/Zi

Angaben zu den Urhebern und Lizenzbedingungen der einzelnen Bestandteile dieses Dokuments finden Sie unter https://www.tutory.de/entdecken/dokument/6963ef0c